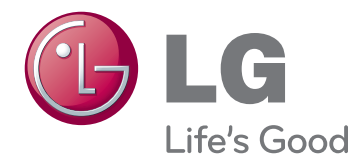

# РУКОВОДСТВО ПОЛЬЗОВАТЕЛЯ IPS LED MONITOR

Внимательно прочтите это руководство перед тем, как начать использовать устройство, и сохраните его на будущее.

22EA63T 23EA63T МОДЕЛЬ IPS LED MONITOR

# **СОДЕРЖАНИЕ**

### **3 СБОРКА И [ПОДГОТОВКА](#page-2-0)**

3 [Распаковка](#page-2-0)

**RYCCKNIN** 

- 4 [Составляющие и кнопки](#page-3-0)
- 5 [Установка монитора](#page-4-0)
- 5 [Установка основания подставки](#page-4-0)
- 5 [Отсоединение основания стойки](#page-4-0)
- 6 [Установка на столе](#page-5-0)
- 8 [Крепление на стене](#page-7-0)

### **9 СПОСОБЫ [ПОДКЛЮЧЕНИЯ](#page-8-0) [МОНИТОРА](#page-8-0)**

- 9 [Подключение к PC](#page-8-0)
- 9 [Подключение D-SUB](#page-8-0)
- 9 [Подключение DVI-D](#page-8-0)

### **11 [НАСТРОЙКА](#page-10-0)**

- 12 [Настройка параметров](#page-11-0)
- 12 [Настройки меню](#page-11-0)
- [13 -Картинка](#page-12-0)
- [14 -Цвет](#page-13-0)
- [15 -Дисплей](#page-14-0)
- [16 -Другое](#page-15-0)
- 17 [Настройки MY KEY](#page-16-0)
- 18 [Настройки FUNC.](#page-17-0)
- [18 -Режим изображения](#page-17-0)
- [19 -SUPER ENERGY SAVING](#page-18-0)
- [20 -Двойной дисплей](#page-19-0)
- [20 -DUAL WEB](#page-19-0)
- [21 -Настройка клавиши MY KEY](#page-20-0)

### **22 [УСТРАНЕНИЕ](#page-21-0) [НЕИСПРАВНОСТЕЙ](#page-21-0)**

### **24 [ТЕХНИЧЕСКИЕ](#page-23-0) [ХАРАКТЕРИСТИКИ](#page-23-0)**

- 24 [22EA63T](#page-23-0)
- 25 [23EA63T](#page-24-0)
- 26 [Предустановленный режим](#page-25-0)  [\(Разрешение\)](#page-25-0)
- 26 [Индикатор](#page-25-0)

### **27 [ПРАВИЛЬНАЯ](#page-26-0) ПОСАДКА**

27 [Правильная посадка при](#page-26-0)  [использовании монитора.](#page-26-0)

# <span id="page-2-0"></span>**СБОРКА И ПОДГОТОВКА**

## **Распаковка**

Комплект должен включать следующие элементы. В случае отсутствия аксессуаров обратитесь в магазин, в котором был куплен этот товар. Рисунки в данном руководстве могут отличаться от фактического продукта и компонентов.

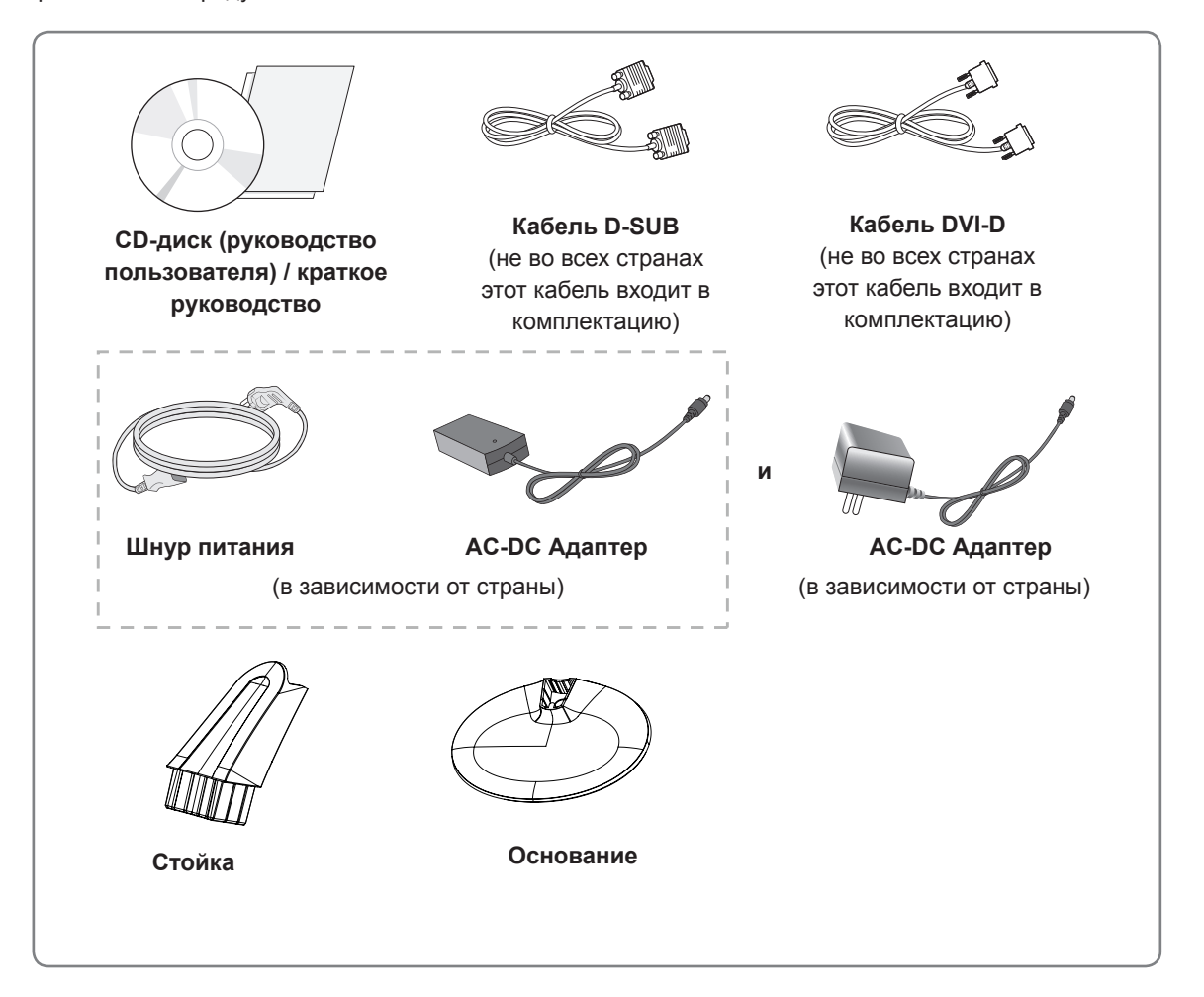

### **ПРЕДУПРЕЖДЕНИЕ**

- Для обеспечения безопасности и продолжительного срока службы устройства не используйте аксессуары, выполненные с нарушением авторского права.
- В противном случае, при повреждении или получении травм гарантия на данное устройство не распространяется.

### **ПРИМЕЧАНИЕ**

- Комплектация продукта может отличаться в зависимости от модели.
- Технические характеристики продуктов или содержимое данного руководства могут изменяться без предварительного уведомления ввиду модернизации функций продукта.

### <span id="page-3-0"></span>**Составляющие и кнопки**

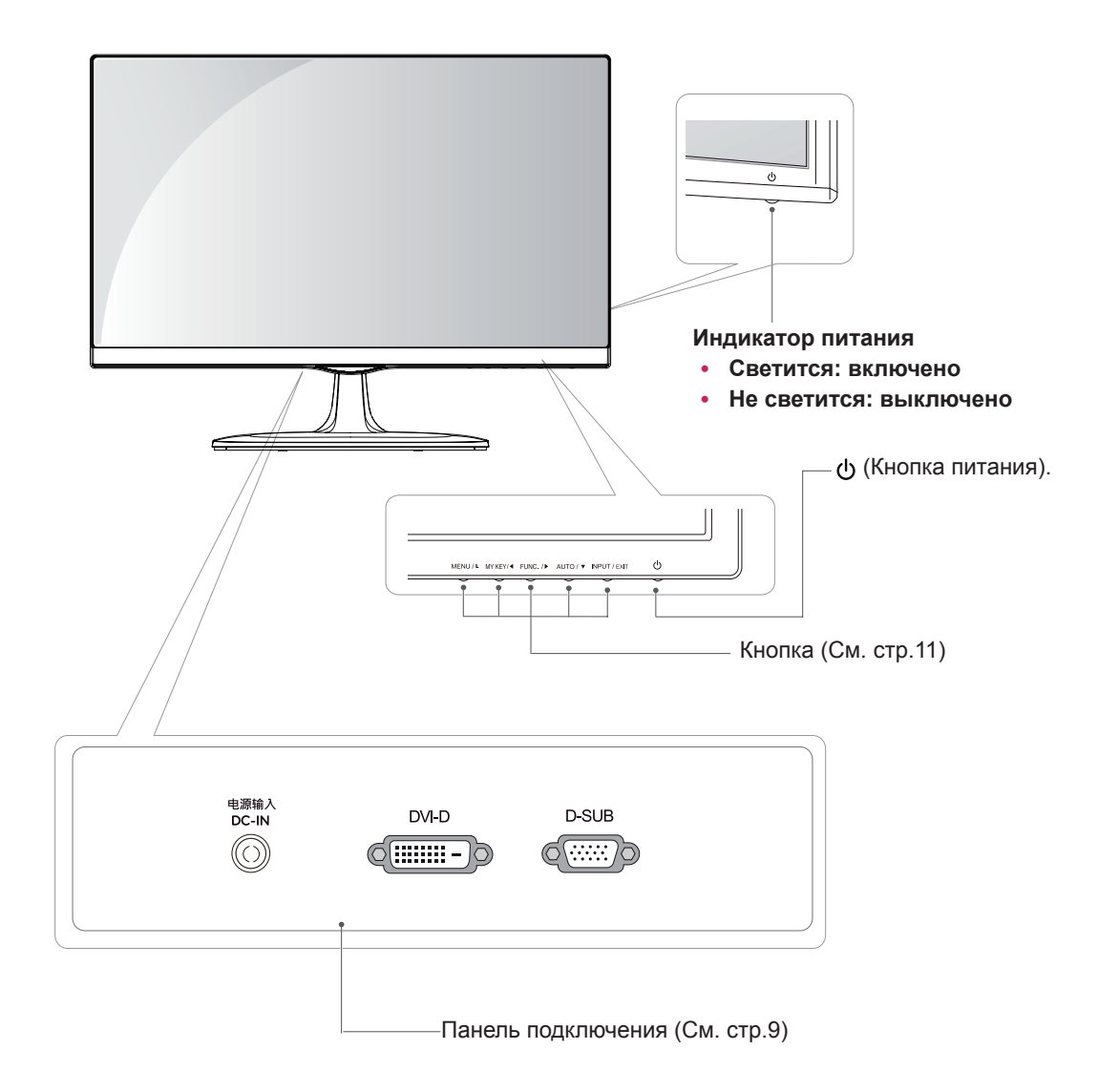

# <span id="page-4-0"></span>**Установка монитора**

### **Установка основания подставки**

1 Положите монитор экраном вниз на плоскую и мягкую поверхность.

**ПРЕДУПРЕЖДЕНИЕ**

Чтобы предотвратить повреждение экрана, накройте поверхность пенопластом или мягкой тканью.

### **Отсоединение основания стойки**

- 1 Положите монитор экраном вниз на плоскую и мягкую поверхность.
- 2 Отсоединить **Стойку** и **Основание** от **1** монитора.
	- С помощью монеты повернуть винт влево. **2**
	- Снять **Основание**. **3**

- Присоединить **Стойку** к монитору. 2 **1**
	- Присоединить **Основание**. **2**
	- С помощью монеты затянуть винт, **3** провернув его вправо.

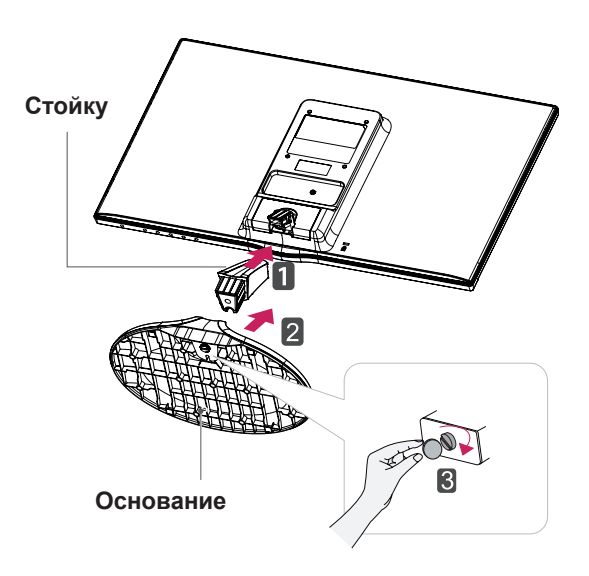

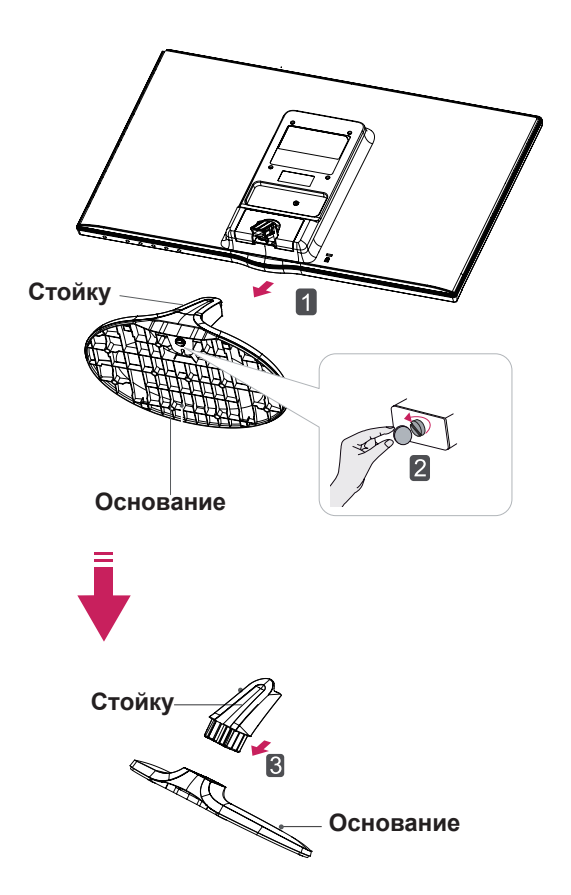

### <span id="page-5-0"></span>**Установка на столе**

1 Поднимите монитор и установите его вертикально на столе.

Оставьте 10 см (минимум) зазор от стены для достаточной вентиляции.

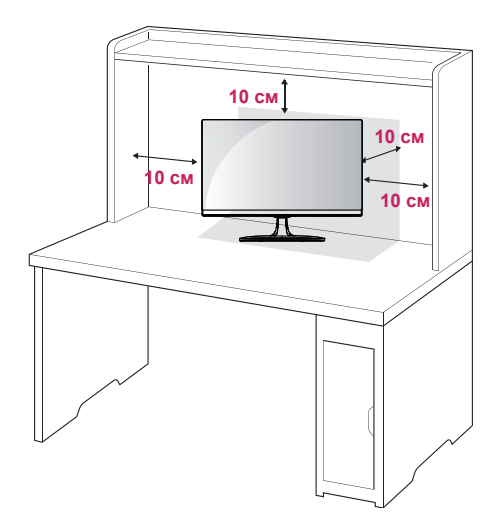

2 Подключите адаптер питания и кабель питания к розетке.

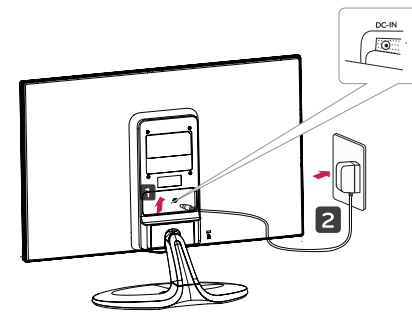

**и**

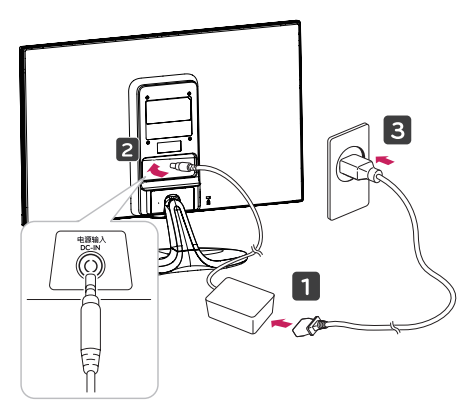

3 Нажмите на клавишу (Питание) на нижней панели управления, чтобы включить подачу электропитания.

### **ПРЕДУПРЕЖДЕНИЕ**

Отключите кабель питания перед тем,как переносить монитор на другое место. Несоблюдение этого правила может привести к поражению электрическим током.

### **ВНИМАНИЕ**

При регулировке угла обзора не придерживайте нижнюю часть рамки экрана монитора, как показано на следующем рисунке, так как это может привести к травме пальцев.

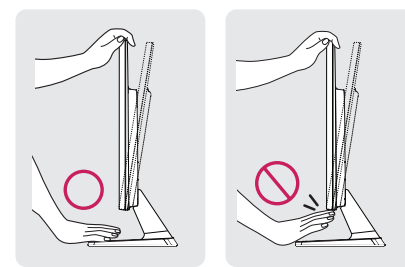

Не касайтесь и не нажимайте на экран при настройке угла обзора монитора.

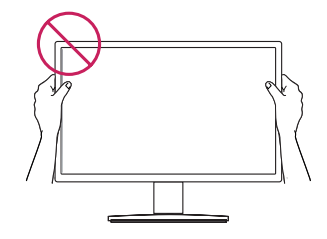

Не следует держать устройство, как показано на рисунке ниже. В этом положении экран монитора может отсоединиться от основания опоры и травмировать вас.

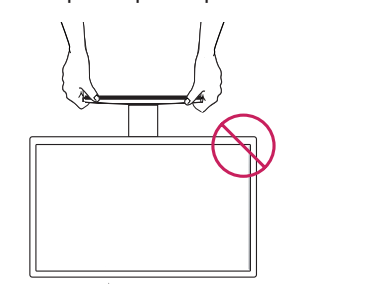

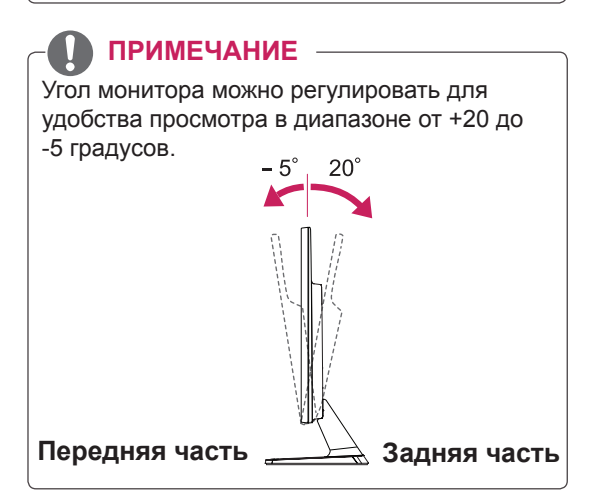

#### Использование системы безопасности **Kensington**

Разъем системы безопасности Kensington находится на задней панели монитора. Дополнительную информацию об установке и использовании см. в руководстве к системе безопасности Kensington или на сайте http://www.kensington.com.

Продевание кабеля системы безопасности Kensington через монитор и отверстие в столе.

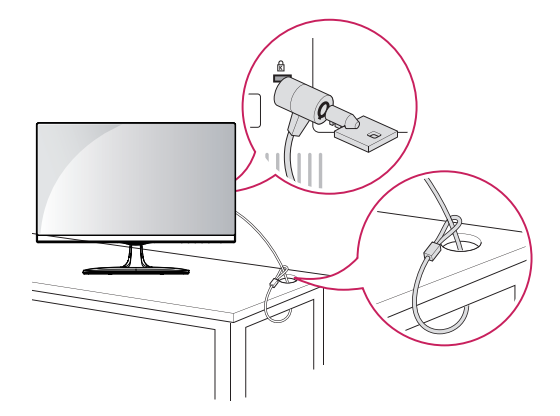

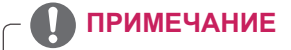

Система безопасности Kensington приобретается отдельно. Ее можно приобрести в большинстве магазинов электроники.

#### <span id="page-7-0"></span>**Крепление на стене**

Для достаточной вентиляции обеспечьте свободное расстояние 10 см с каждой стороны и сзади устройства. Подробные инструкции по установке можно получить у дилера, см. руководство по установке дополнительного кронштейна для настенного крепления с возможностью регулировки наклона Setup Guide.

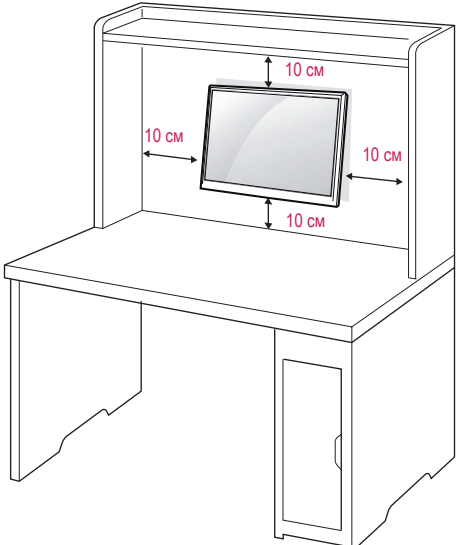

При необходимости установки монитора на стену зафиксируйте монтажное крепление (опциональная деталь) на задней поверхности прибора.

При установке монитора с помощью крепления для монтажа на стене (дополнительные детали) надежно зафиксируйте крепление, чтобы предотвратить падение монитора.

- 1 Используйте винт и монтажное крепление,соответствующие стандартам VESA.
- 2 Использование винта, длина которого превышает стандартную, может привести к внутреннему повреждению монитора.
- 3 Использование ненадлежащего винта может вызвать повреждение или падение продукта со стены. В этом случае компания «LG Электроникс» не несет ответственности за причиненный ущерб.
- 4 Прибор совместим с VESА.
- 5 Используйте стандарт VESA, согласно указанным ниже инструкциям.
- y 784,8 мм (30,9 дюйма) и менее \* Кронштейн для настенного крепления Толщина: 2,6 мм
	- \* Винт: Φ 4,0 мм x шаг резьбы 0,7 мм x длина 10 мм
- y 787,4 мм (31,0 дюйма) и более \* Используйте кронштейн для настенного крепления и винты стандарта VESA.

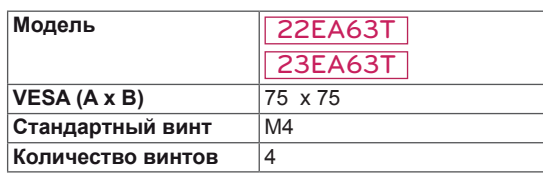

# **ПРЕДУПРЕЖДЕНИЕ**

- y Перед перемещением или установкой монитора отключите кабель питания от розетки. Несоблюдение этого правила может привести к поражению электрическим током.
- y Установка монитора на потолок или наклонную стену может привести к его падению и получению серьезной травмы.
- y Следует использовать разрешенный LG кронштейн для настенного крепления и обратиться к местному поставщику или квалифицированному специалисту.
- Не затягивайте винты слишком сильно, так как это может привести к повреждению монитора и потере гарантии.
- Следует использовать винты и настенные крепления, отвечающие стандарту VESA. Гарантия не распространяется на любые повреждения или травмы в результате неправильного использования или использования неправильных аксессуаров.

### **ПРИМЕЧАНИЕ**

- Следует использовать винты, указанные в спецификации для винтов стандарта VESA.
- Комплект кронштейна для настенного крепления снабжается инструкцией по монтажу и необходимыми комплектующими.
- Настенный кронштейн является опциональным. Дополнительные аксессуары можно приобрести у местного поставщика.
- y Длина винтов может зависеть от кронштейна для настенного крепления. Убедитесь, что винты имеют правильную длину.
- y Дополнительную информацию см. в руководстве к кронштейну для настенного крепления.

# <span id="page-8-1"></span><span id="page-8-0"></span>**СПОСОБЫ ПОДКЛЮЧЕНИЯ МОНИТОРА**

# **Подключение к PC**

Данный монитор поддерживает функцию Plug & Play\*.

\* Plug & Play: функция, позволяющая PC определять подключаемые к нему устройства и настраивать их без вмешательства человека и без выполнения конфигурации.

### **Подключение D-SUB**

Передача аналогового видеосигнала с компьютера на монитор. Подключите компьютер к телевизору с помощью 15-контактного кабеля D-sub, входящего в комплект поставки, как изображено на рисунке.

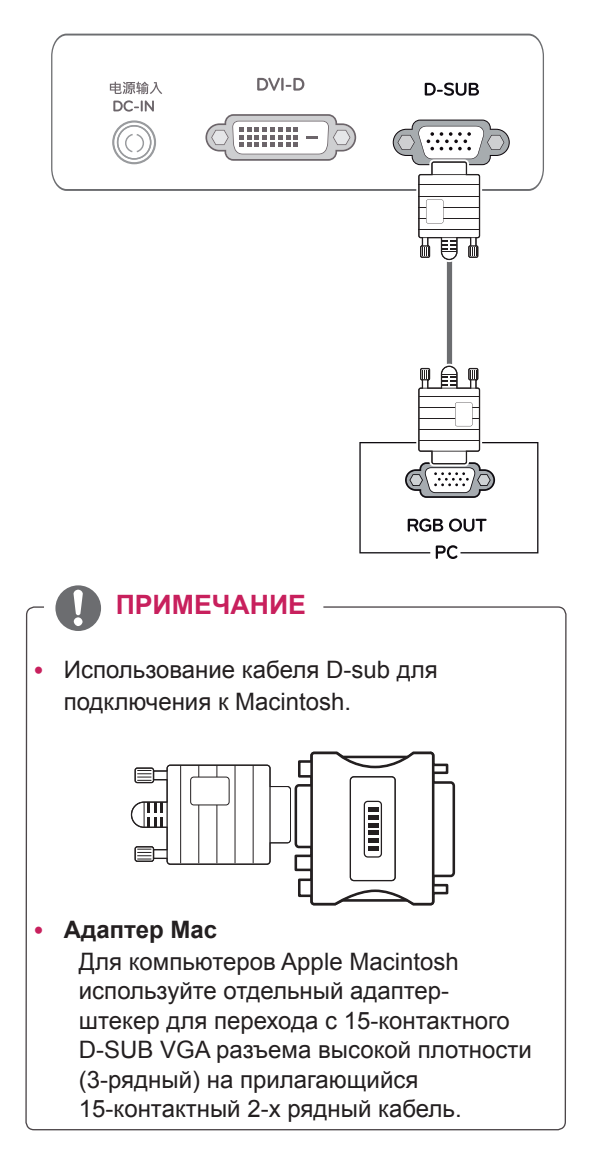

### **Подключение DVI-D**

Передача цифрового видеосигнала с компьютера на монитор. Подключите компьютер к монитору с помощью кабеля DVI, как показано на следующих рисунках.

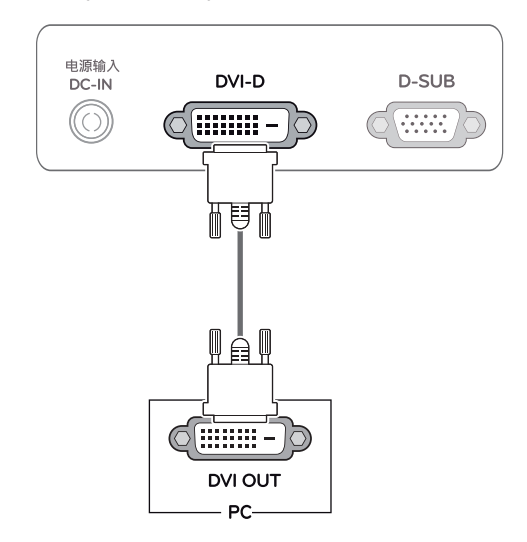

• Подключите входной сигнальный кабель и закрепите его, повернув винты по часовой стрелке.

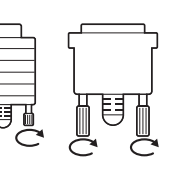

- y Не нажимайте на экран пальцами в течение длительного времени, так как это может привести к временному появлению искажений на экране.
- y Избегайте вывода на экран неподвижного изображения в течение длительного времени, чтобы предотвратить выгорание экрана. Если возможно, используйте хранитель экрана.

- y Если вы хотите использовать с монитором два компьютера, подсоедините к монитору сигнальный кабель (D-SUB/DVI-D/HDMI) соответственно.
- Если включить монитор при охлаждении, экран может мерцать. Это нормальное явление.
- На экране могут появиться красные, зеленые и синие точки. Это нормальное явление.

### ПРЕДУПРЕЖДЕНИЕ **ПРЕДУПРЕЖДЕНИЕ ПРЕДУПРЕЖДЕНИЕ**

Нажмите на клавишу питания, расположенную на нижней панели, чтобы включить подачу электропитания. При включении монитора функция "**Самонастройка изображения**" осуществляется автоматически.

**(Поддерживается только в аналоговом режиме)**

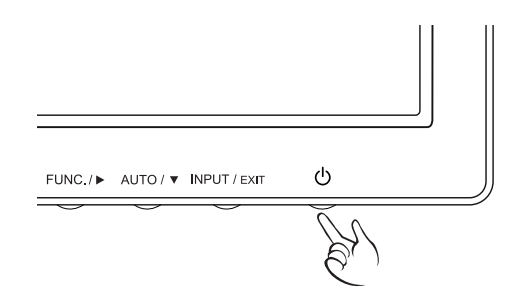

### **ПРИМЕЧАНИЕ ПРИМЕЧАНИЕ**

y **Функция автоматической настройки изображения.**

Эта функция обеспечивает оптимальные настройки дисплея. Когда пользователь впервые подключает монитор, эта функция автоматически устанавливает оптимальные параметры дисплея для отдельных входных сигналов. (Поддерживается только в аналоговом режиме)

#### y **Функция AUTO (АВТО)**

Если во время использования устройства или после изменения разрешения экрана вы сталкиваетесь с такими неполадками, как размытые буквы, мерцание экрана или искривление изображения, нажмите кнопку функции AUTO (АВТО) для улучшения параметра разрешения. (Поддерживается только в аналоговом режиме)

# PYCCKNN **РУССКИЙ**

# <span id="page-10-1"></span><span id="page-10-0"></span>**НАСТРОЙКА**

- 1 Нажать на необходимую кнопку в нижней части монитора.
- 2 Для изменения параметров в пунктах меню используйте клавиши в нижней части монитора. Для возврата в меню верхнего уровня или для настройки других пунктов меню используйте кнопку со стрелкой вверх  $($  $\triangle$ ).
- 3 Выберите **Exit (ВЫХОД)**, чтобы выйти из экранного меню.

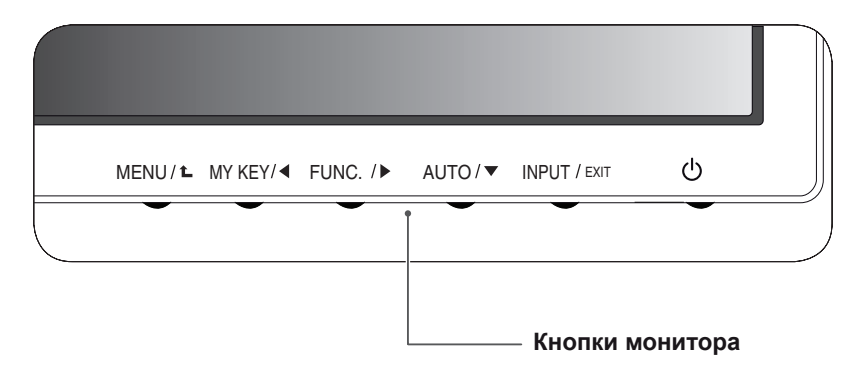

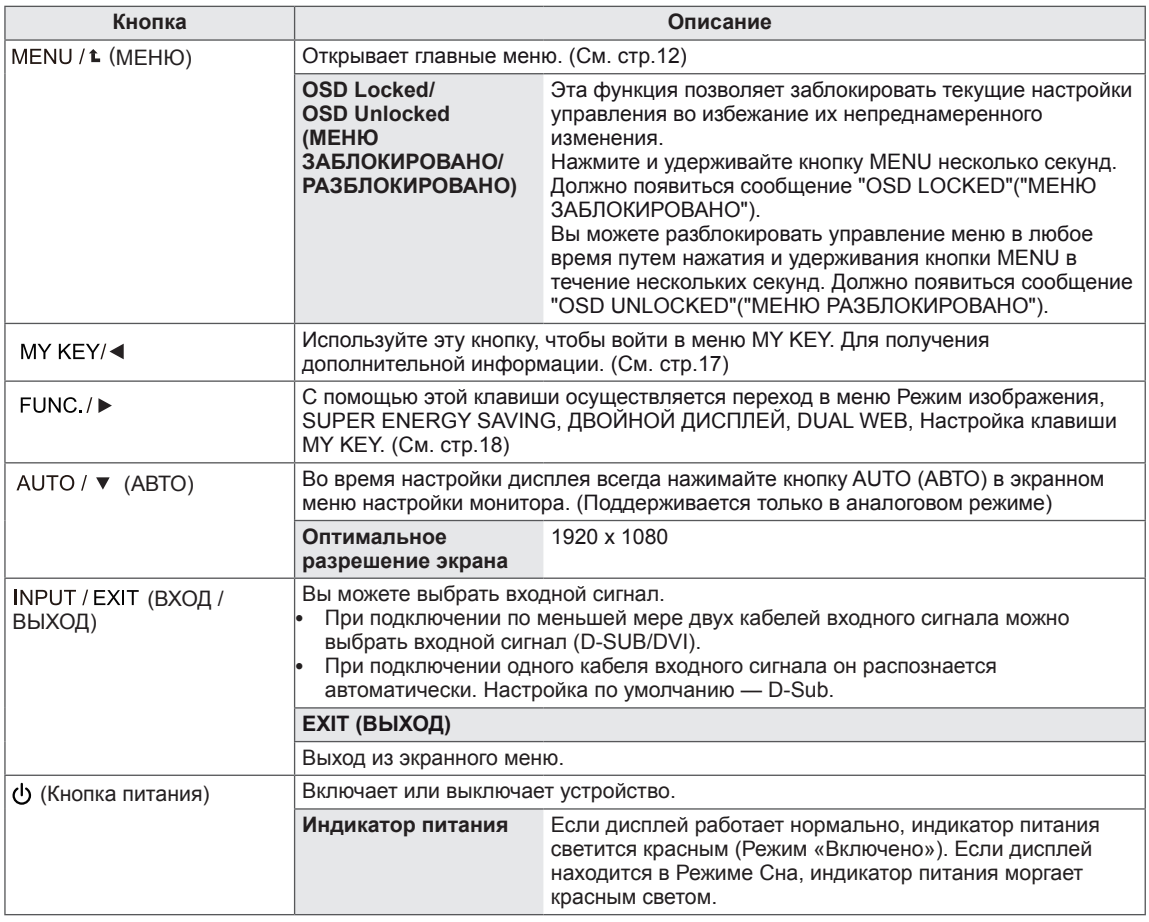

### <span id="page-11-0"></span>**Настройка параметров**

### <span id="page-11-1"></span>**Настройки меню**

Все функции описаны ниже:

- 1 Нажать на клавишу **МЕНЮ** в нижней части монитора, чтобы отобразить экранное меню **Меню**.
- 2 Настройка параметров осуществляется путем нажатия на клавиши  $\blacktriangleleft$  или  $\blacktriangleright$  или  $\nabla$ .
- 3 Для перехода к следующим настройкам нажать на клавишу **"Следующий"**.
- 4 Выберите **Exit (Выход)**, чтобы выйти из экранного меню. Для возврата в меню верхнего уровня или для настройки других пунктов меню используйте кнопку со стрелкой вверх  $($ 1.

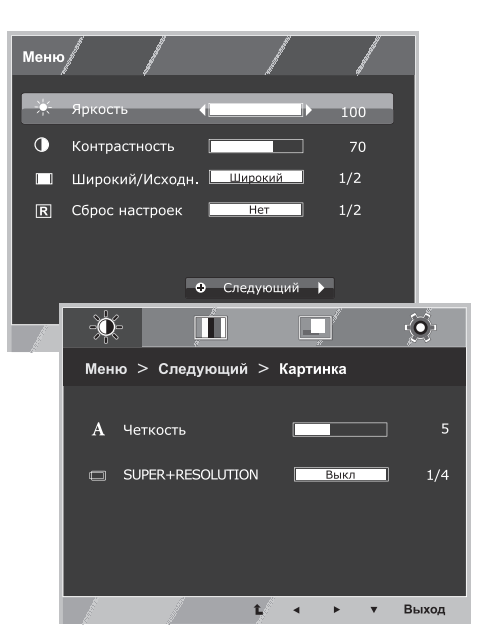

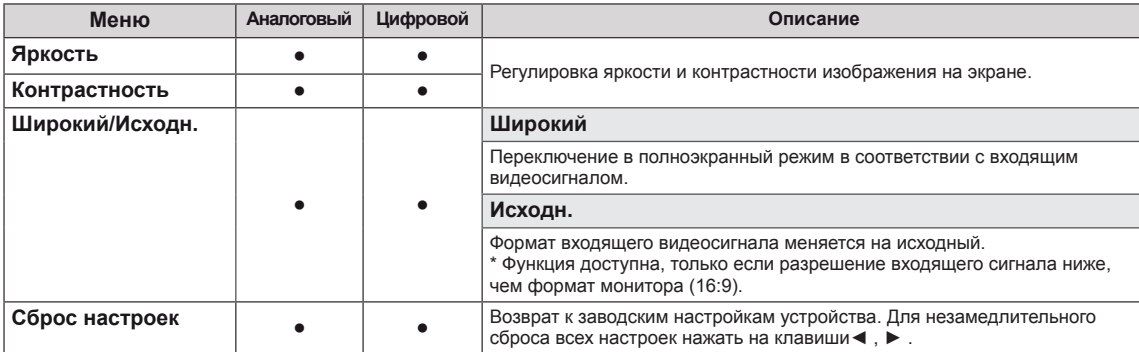

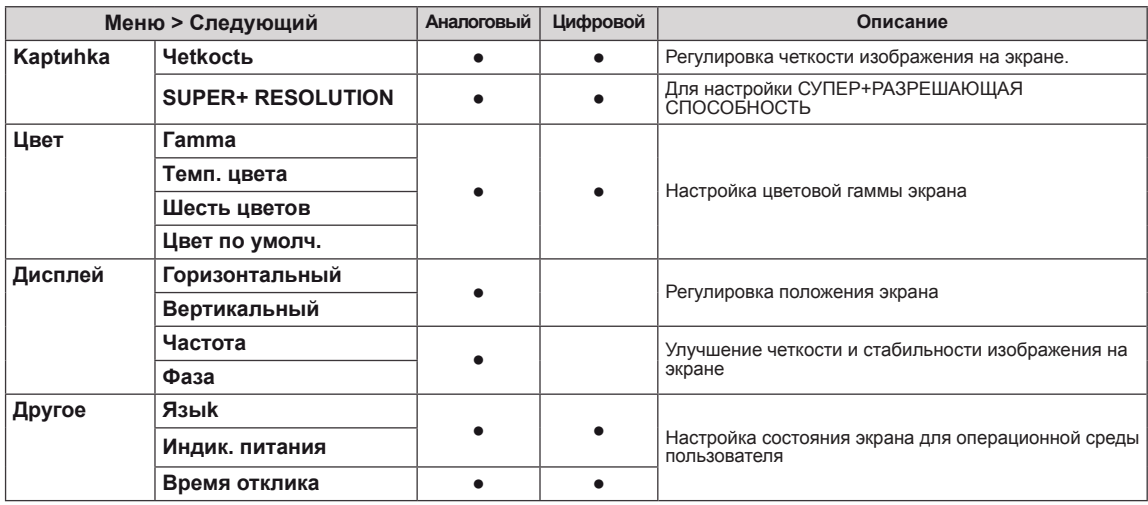

• **Аналоговый:** D-SUB вход (аналоговый сигнал).

y **Цифровой:** DVI-D вход (цифровой сигнал).

### <span id="page-12-0"></span>**Картинка**

- 1 Нажать на клавишу **МЕНЮ** в нижней части монитора, чтобы отобразить экранное меню **Меню**.
- 2 Для перехода к следующим настройкам нажать на клавишу **"Следующий"**.
- 3 Перейти к меню **Картинка** , нажав на клавишу▼.
- 4 Настройка параметров осуществляется путем нажатия на клавиши ◄ или ► или ▼.
- 5 Выберите **Exit (Выход)**, чтобы выйти из экранного меню. Для возврата в меню верхнего уровня или для

настройки других пунктов меню используйте кнопку со стрелкой вверх  $($  $\uparrow$  $)$ .

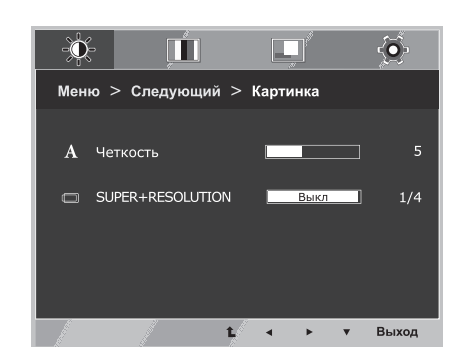

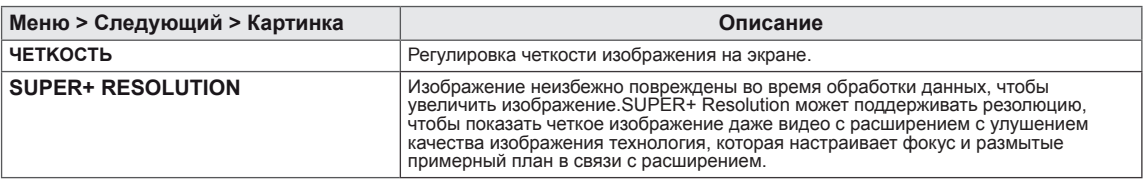

### <span id="page-13-0"></span>**Цвет**

- 1 Нажать на клавишу **МЕНЮ** в нижней части монитора, чтобы отобразить экранное меню **Меню**.
- 2 Для перехода к следующим настройкам нажать на клавишу **"Следующий"**.
- 3 Выбрать **Цвет**, нажав на клавишу ► .
- 4 Перейти к меню **Цвет**, нажав на клавишу▼.
- 5 Настройка параметров осуществляется путем нажатия на клавиши ◄ или ► или ▼.
- 6 Выберите **Exit (Выход)**, чтобы выйти из экранного меню.

Для возврата в меню верхнего уровня или для настройки других пунктов меню используйте кнопку со стрелкой вверх  $($  $\triangle$ ).

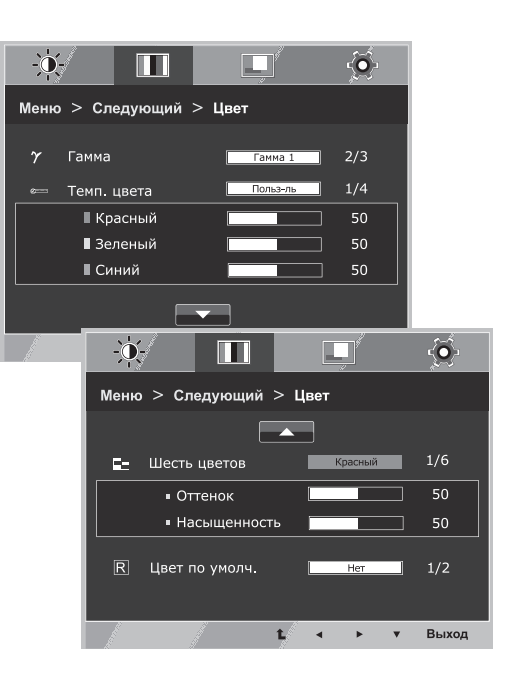

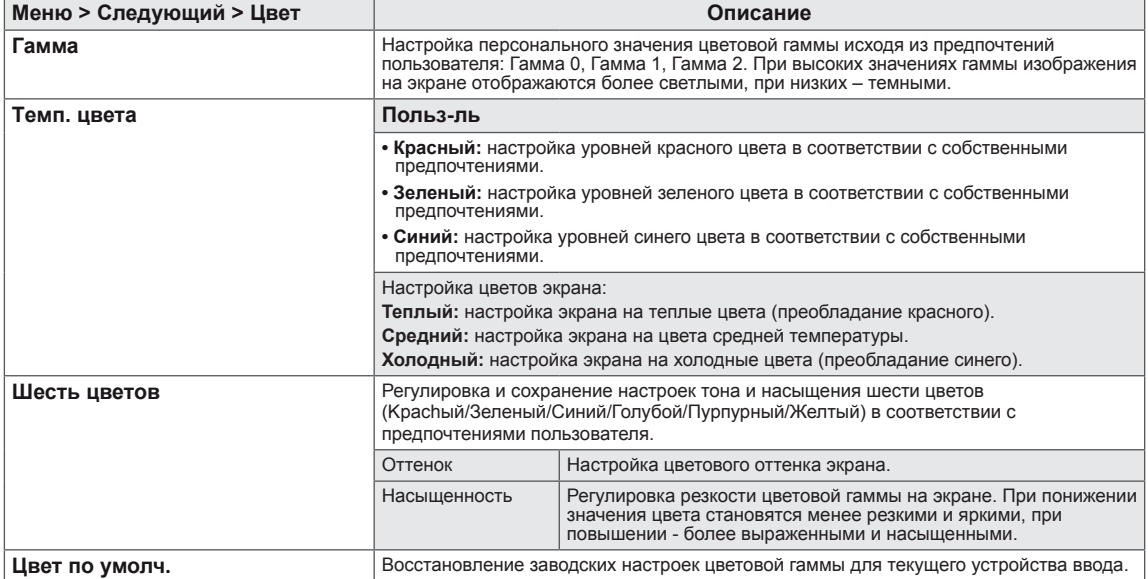

### <span id="page-14-0"></span>**Дисплей**

- 1 Нажать на клавишу **МЕНЮ** в нижней части монитора, чтобы отобразить экранное меню **Меню**.
- 2 Для перехода к следующим настройкам нажать на клавишу **"Следующий"**.
- 3 Выбрать **Дисплей**, нажав на клавишу ► .
- 4 Перейти к меню **Дисплей**, нажав на клавишу▼.
- 5 Настройка параметров осуществляется путем нажатия на клавиши ◄ или ► или ▼.
- 6 Выберите **Exit (Выход)**, чтобы выйти из экранного меню. Для возврата в меню верхнего уровня или для настройки других пунктов меню используйте кнопку со стрелкой вверх  $($  $\triangle$ ).

 $\phi$  $\ddot{\bullet}$ m  $\Box$ Меню > Следующий > Дисплей □ Горизонтальный ■ 50  $\overline{\phantom{0}}$ **•** Вертикальный <sup>33</sup> Частота ┑ Фаза  $50<sup>°</sup>$  $\overline{\phantom{a}}$  $\bar{\mathbf{r}}$  $\pmb{\mathrm{v}}$  .

Выход  $\mathbf{t}$ 

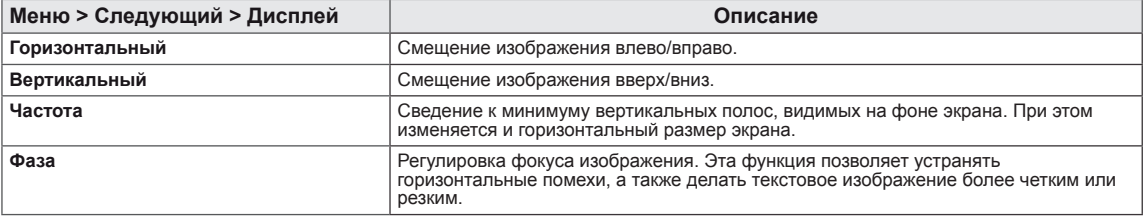

### <span id="page-15-0"></span>**Другое**

- 1 Нажать на клавишу **МЕНЮ** в нижней части монитора, чтобы отобразить экранное меню **Меню**.
- 2 Для перехода к следующим настройкам нажать на клавишу **"Следующий"**.
- 3 Выбрать **Другое**, нажав на клавишу ► .
- 4 Перейти к меню **Другое**, нажав на клавишу▼.
- 5 Настройка параметров осуществляется путем нажатия на клавиши ◄ или ► или ▼.
- 6 Выберите **Exit (Выход)**, чтобы выйти из экранного меню. Для возврата в меню верхнего уровня или для настройки других пунктов меню используйте кнопку со стрелкой вверх  $($  $\triangle$ ).

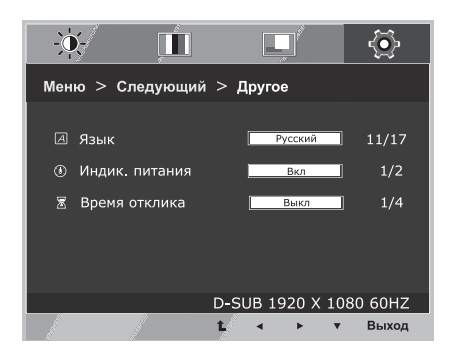

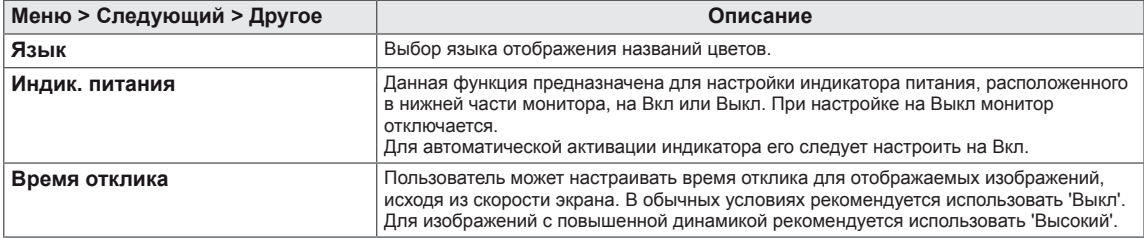

# <span id="page-16-1"></span><span id="page-16-0"></span>**Настройки MY KEY**

- 1 Нажать на клавишу **MY KEY** в нижней части монитора, чтобы отобразить экранное меню **MY KEY** .
- 2 Настройка параметров осуществляется путем нажатия на клавиши ◄ или ► или ▼.
- 3 Выберите **Exit (Выход)**, чтобы выйти из экранного меню.

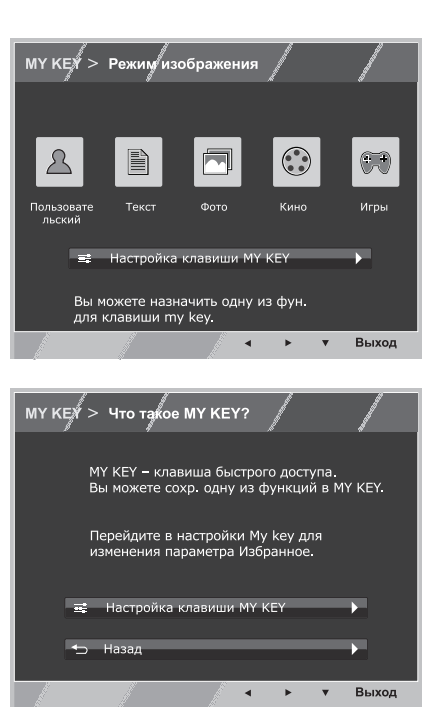

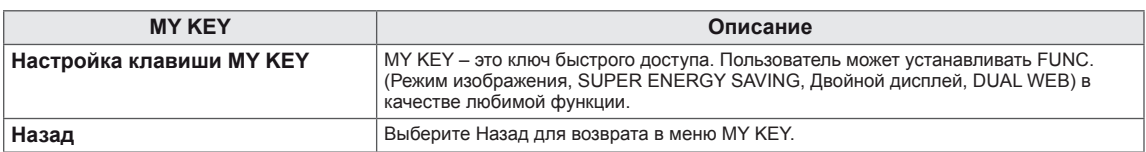

## <span id="page-17-1"></span><span id="page-17-0"></span>**Настройки FUNC.**

#### **Режим изображения**

- 1 Нажать на клавишу **FUNC.** в нижней части монитора, чтобы отобразить экранное меню **FUNC.**.
- 2 Перейти к меню **Режим изображения**, нажав на клавишу▼.
- 3 Выполнить настройку параметров при помощи клавиш ◄ или ►.
- 4 Выберите **Exit (Выход)**, чтобы выйти из экранного меню. Для возврата в меню верхнего уровня или для настройки других пунктов меню используйте кнопку со стрелкой вверх  $($  $\triangle$ ).

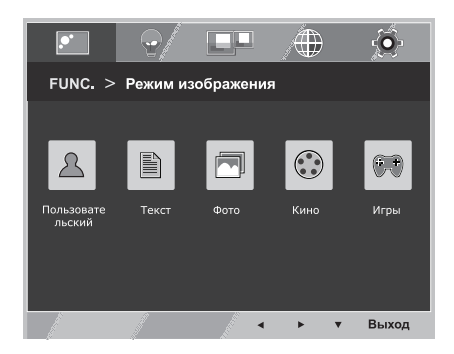

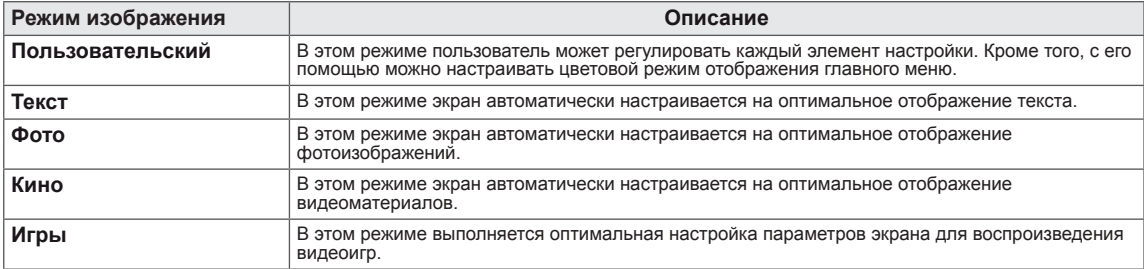

### <span id="page-18-0"></span>**SUPER ENERGY SAVING**

- 1 Нажать на клавишу **FUNC.** в нижней части монитора, чтобы отобразить экранное меню **FUNC.**.
- 2 Выбрать **SUPER ENERGY SAVING**, нажав на клавишу ► .
- 3 Перейти к меню **SUPER ENERGY SAVING**, нажав на клавишу▼.
- 4 Настройка параметров осуществляется путем нажатия на клавиши ◄ или ► или ▼.
- 5 Выберите **Exit (Выход)**, чтобы выйти из экранного меню. Для возврата в меню верхнего уровня или для настройки других пунктов меню используйте кнопку со стрелкой вверх  $($

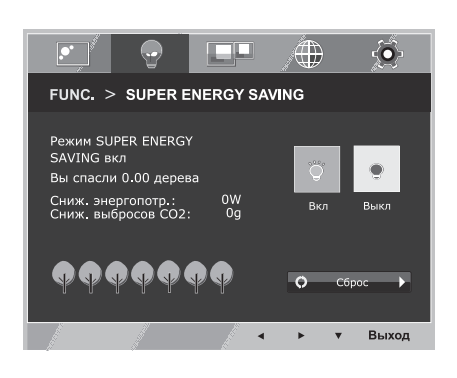

Все функции описаны ниже.

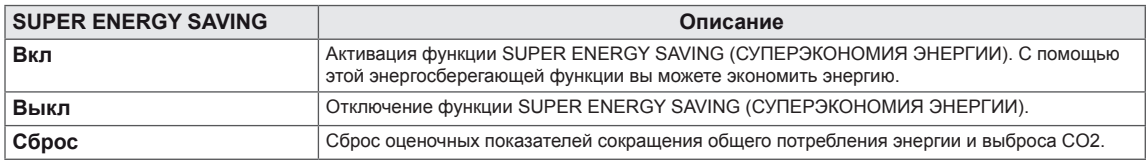

### **ПРИМЕЧАНИЕ**

- y **TOTAL POWER REDUCTION (ОБЩЕЕ СОКРАЩЕНИЕ ЭНЕРГОЗАТРАТ)**: объём энергии, сбережённой за время использования монитора.
- y **TOTAL CO2 REDUCTION (ОБЩЕЕ СОКРАЩЕНИЕ ВЫБРОСОВ CO2**): значение общего сокращения энергозатрат, выраженного в объёме СО2.
- y **SAVING DATA (W/h) (ДАННЫЕ ПО ЭКОНОМИИ (Вт/ч))**

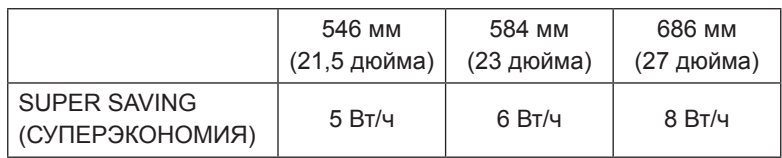

- Данные по экономии зависят от панели. Таким образом, эти значения могут отличаться в зависимости от панели и от поставщика панели.
- y LG рассчитывает эти значения, используя **"широковещательный видеосигнал".** (включая видео телевизионного качества: IEC 62087)
- SUPER SAVING (СУПЕРЭКОНОМИЯ) показывает, сколько энергии можно сэкономить при использовании функции SUPER ENERGY SAVING (СУПЕРЭКОНОМИЯ ЭНЕРГИИ).

<span id="page-19-0"></span>\* Прежде чем использовать описанные ниже функции,необходимо установить программу DUAL SMART SOLUTION.

#### **Двойной дисплей**

- 1 Нажать на клавишу **FUNC.** в нижней части монитора, чтобы отобразить экранное меню **FUNC.**.
- 2 Выбрать **Двойной дисплей**, нажав на клавишу ► .
- 3 Перейти к меню **Двойной дисплей**, нажав на клавишу▼.
- 4 Выполнить настройку параметров при помощи клавиш ◄ или ►.
- 5 Выберите **Exit (Выход)**, чтобы выйти из экранного меню. Для возврата в меню верхнего уровня или для настройки других пунктов меню используйте кнопку со стрелкой вверх  $($

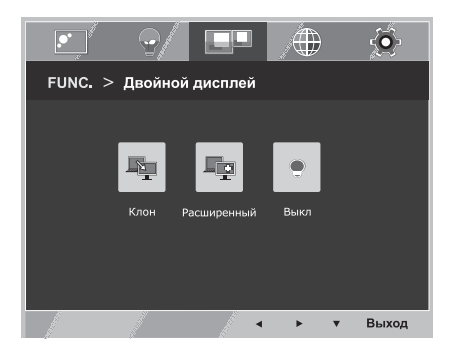

Все функции описаны ниже.

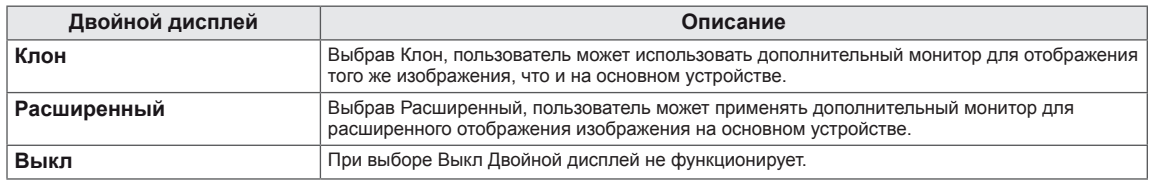

\* Прежде чем использовать описанные ниже функции,необходимо установить программу DUAL SMART SOLUTION.

### **DUAL WEB**

- 1 Нажать на клавишу **FUNC.** в нижней части монитора, чтобы отобразить экранное меню **FUNC.**.
- 2 Выбрать **DUAL WEB**, нажав на клавишу ► .
- 3 Перейти к меню **DUAL WEB**, нажав на клавишу▼.
- 4 Выполнить настройку параметров при помощи клавиш ◄ или ►.
- 5 Выберите **Exit (Выход)**, чтобы выйти из экранного меню. Для возврата в меню верхнего уровня или для настройки других пунктов меню используйте кнопку со стрелкой вверх  $($  $\blacktriangle$ ).

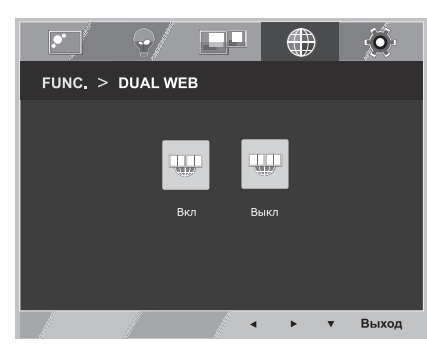

Все функции описаны ниже.

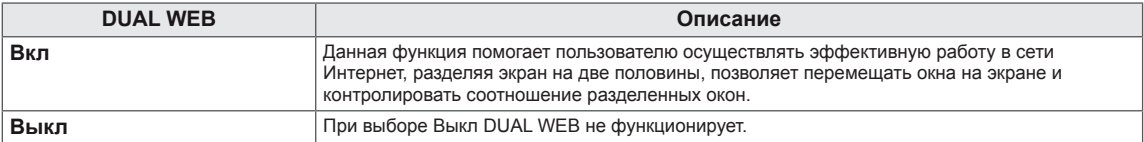

### **ПРИМЕЧАНИЕ**

y Монитор находится в режиме энергосбережения с опцией сохранения рабочего режима ПК -> Нажатие на любую клавишу -> на экране появляется меню, и пользователю необходимо нажать двойную клавишу -> Монитор переходит в обычный рабочий режим.

### <span id="page-20-0"></span>**Настройка клавиши MY KEY**

- 1 Нажать на клавишу **FUNC.** в нижней части монитора, чтобы отобразить экранное меню **FUNC.**.
- 2 Выбрать **Настройка клавиши MY KEY**, нажав на клавишу ► .
- 3 Перейти к меню **Настройка клавиши MY KEY**, нажав на клавишу▼.
- 4 Выполнить настройку параметров при помощи клавиш ◄ или ►.
- 5 Выберите **Exit (Выход)**, чтобы выйти из экранного меню. Для возврата в меню верхнего уровня или для настройки других пунктов меню используйте кнопку со стрелкой вверх  $($

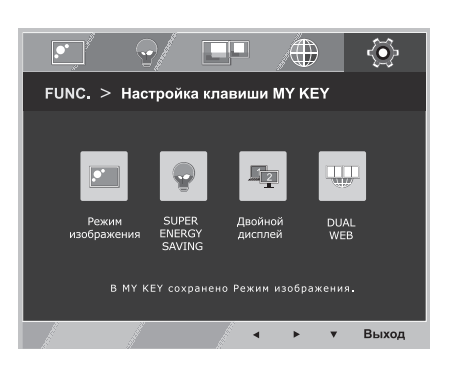

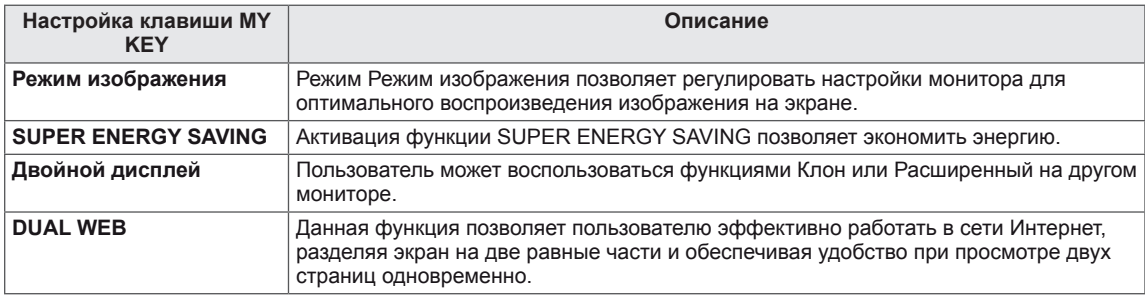

# <span id="page-21-0"></span>**УСТРАНЕНИЕ НЕИСПРАВНОСТЕЙ**

#### **Прежде чем обратиться в службу поддержки, проверьте следующее:**

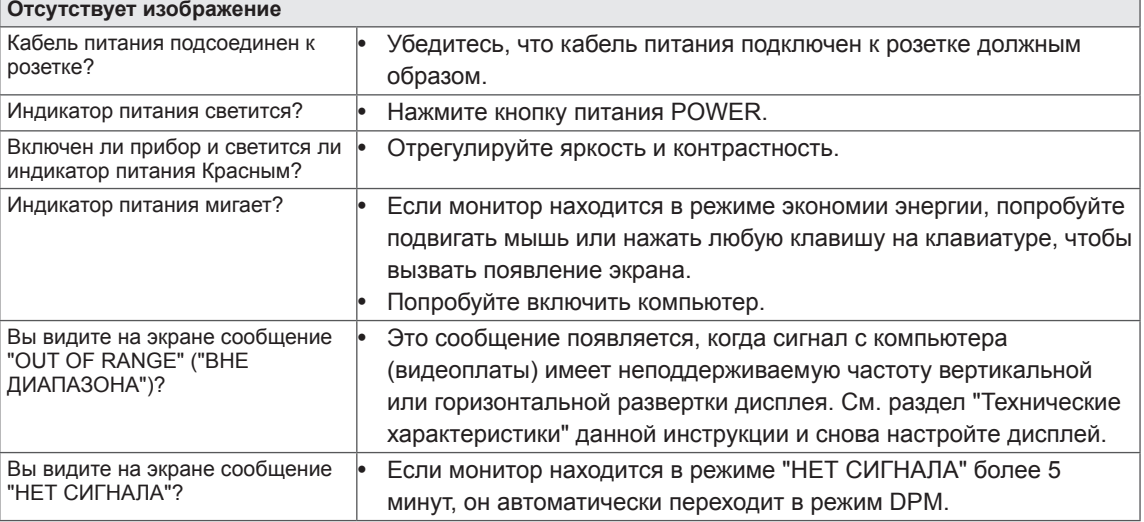

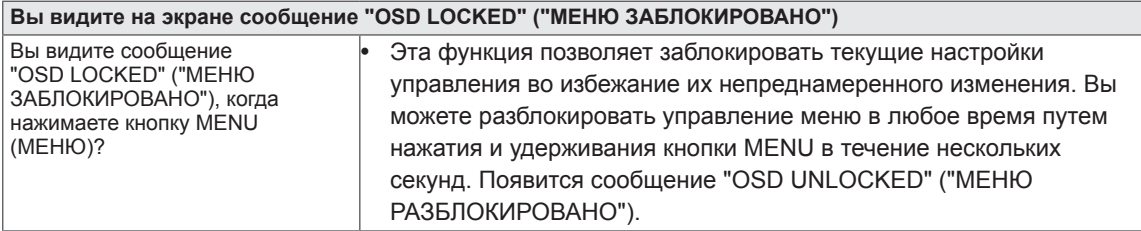

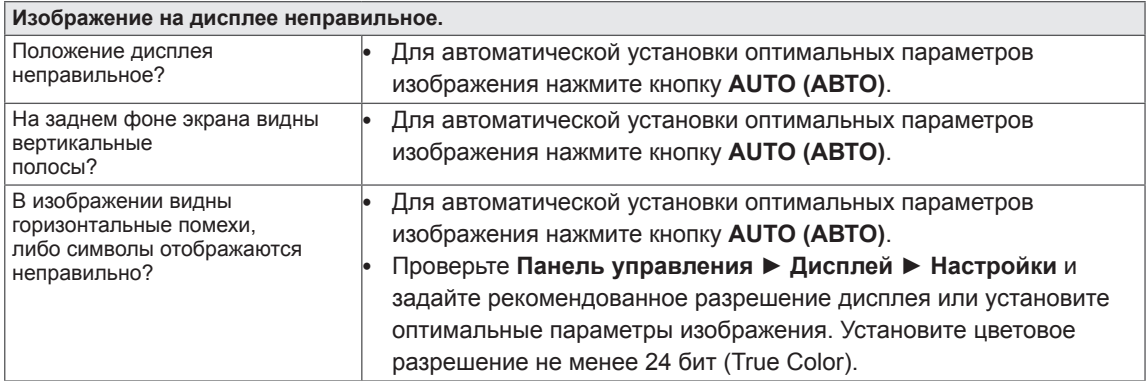

#### **ПРЕДУПРЕЖДЕНИЕ**

- y Откройте **Панель управления ► Дисплей ► Настройки** и проверьте, были ли изменены частота или разрешение. Если да, задайте рекомендованное разрешение видеоплаты.
- Если рекомендованное разрешение (оптимальное разрешение) не установлено, буквы могут отображаться размытыми, а экран может выглядеть тусклым, обрезанным или искаженным. Убедитесь, что выбрано рекомендованное разрешение.
- Метод установки может отличаться в зависимости от операционной системы, а вышеупомянутое рекомендованное разрешение может не поддерживаться видеоплатой. В этом случае обратитесь к производителю компьютера или видеоплаты.

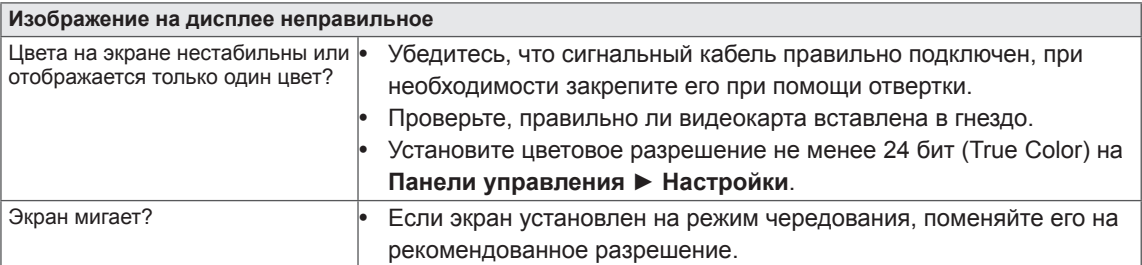

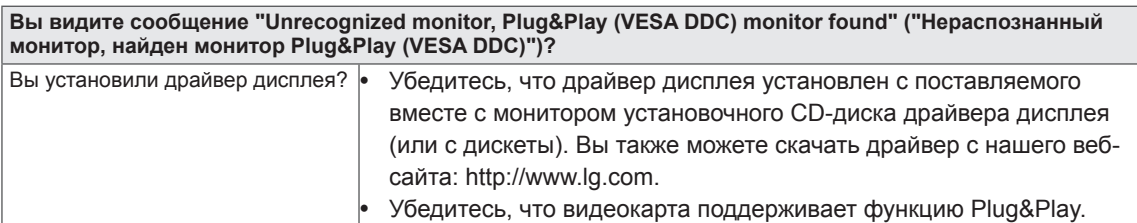

# <span id="page-23-0"></span>**ТЕХНИЧЕСКИЕ ХАРАКТЕРИСТИКИ**

### **22EA63T**

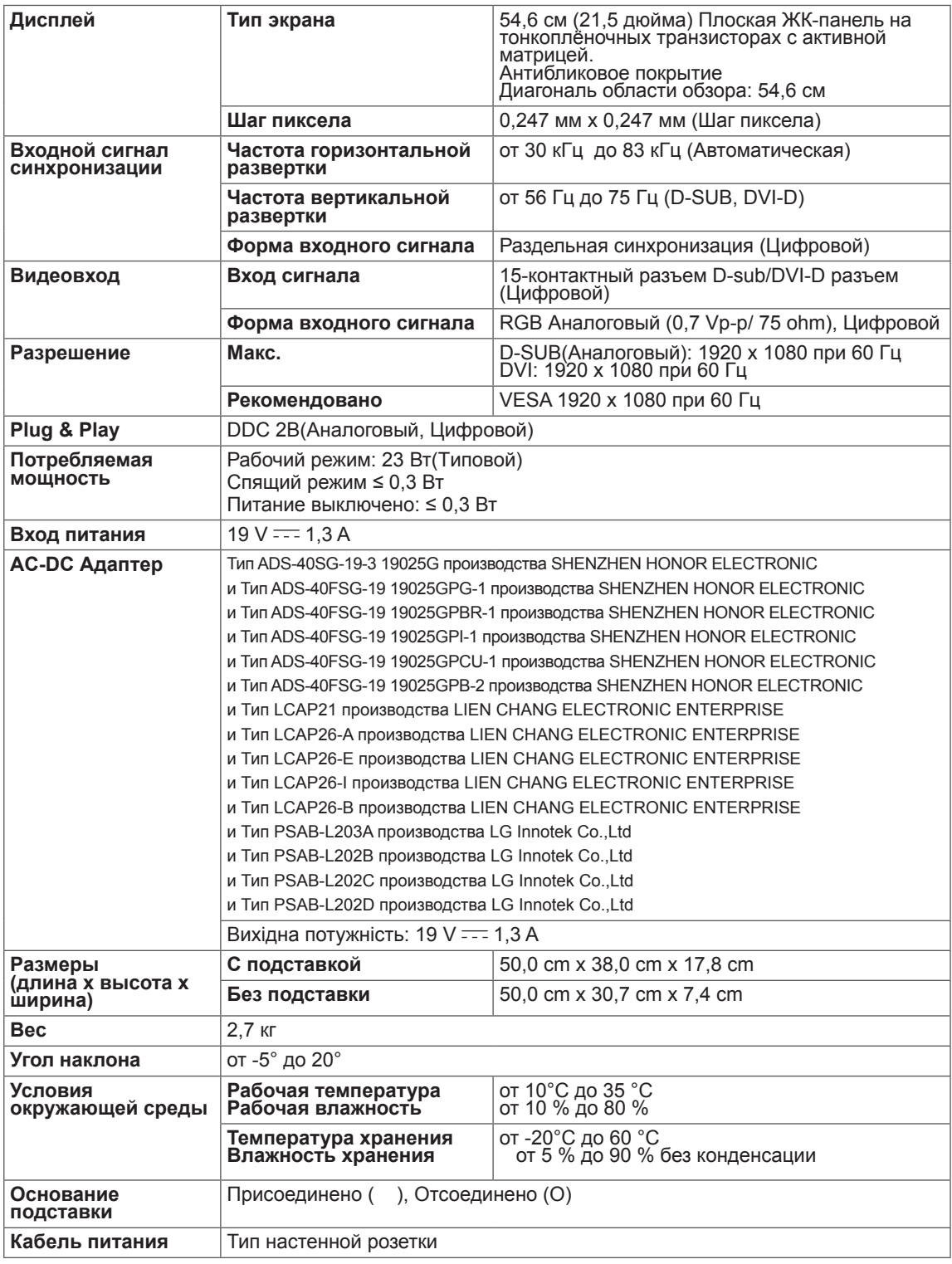

Указанные выше характеристики продуктов могут быть изменены без предварительного уведомления в связи с модернизацией функций устройства.

# <span id="page-24-0"></span>**ТЕХНИЧЕСКИЕ ХАРАКТЕРИСТИКИ**

### **23EA63T**

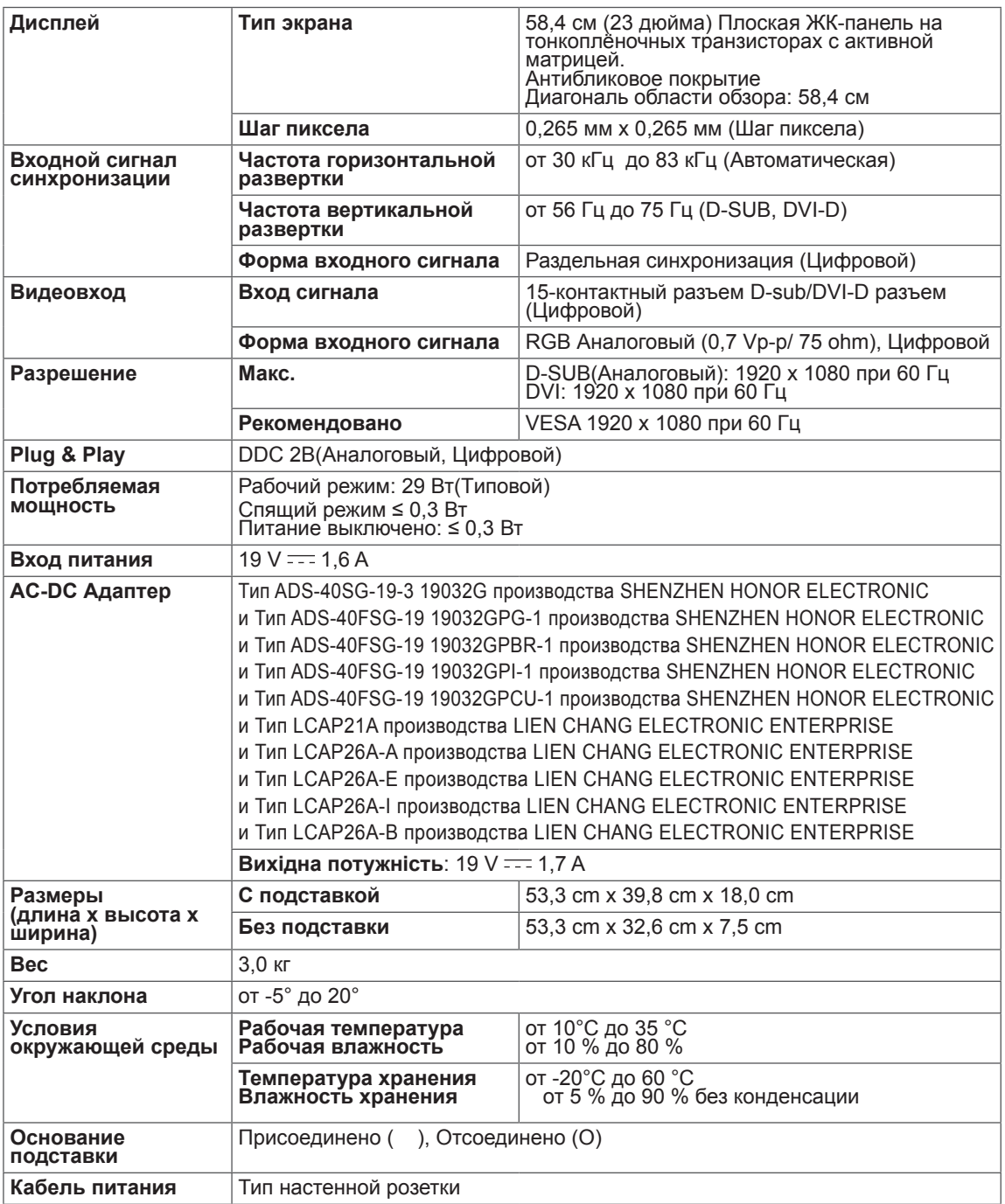

Указанные выше характеристики продуктов могут быть изменены без предварительного уведомления в связи с модернизацией функций устройства.

# <span id="page-25-0"></span>**Предустановленный режим (Разрешение)**

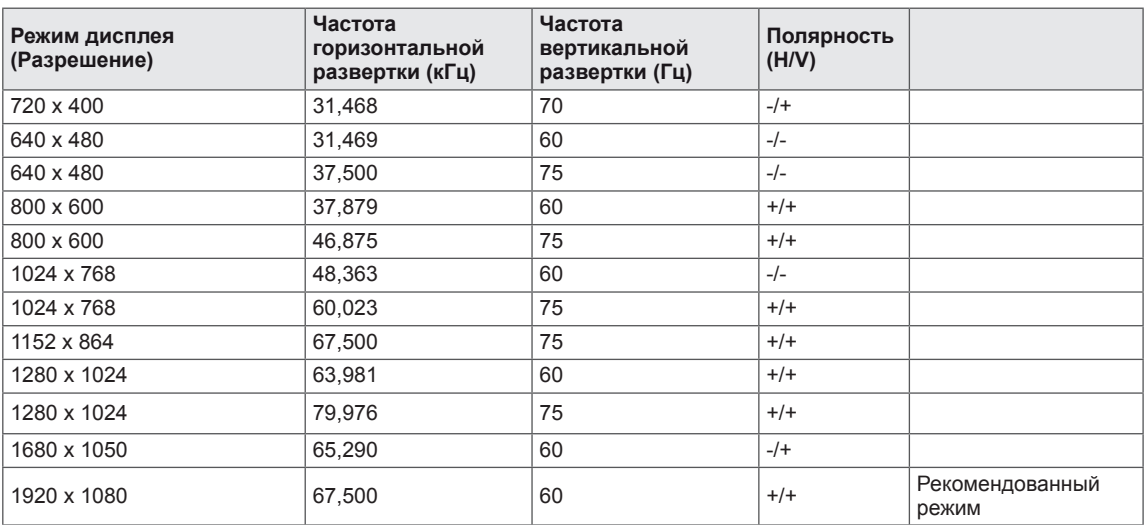

# **Индикатор**

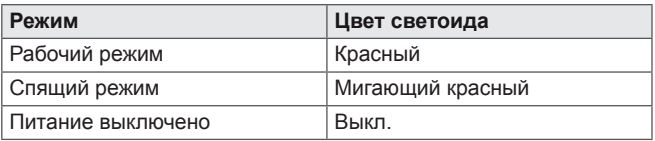

# <span id="page-26-0"></span>**ПРАВИЛЬНАЯ ПОСАДКА**

### **Правильная посадка при использовании монитора.**

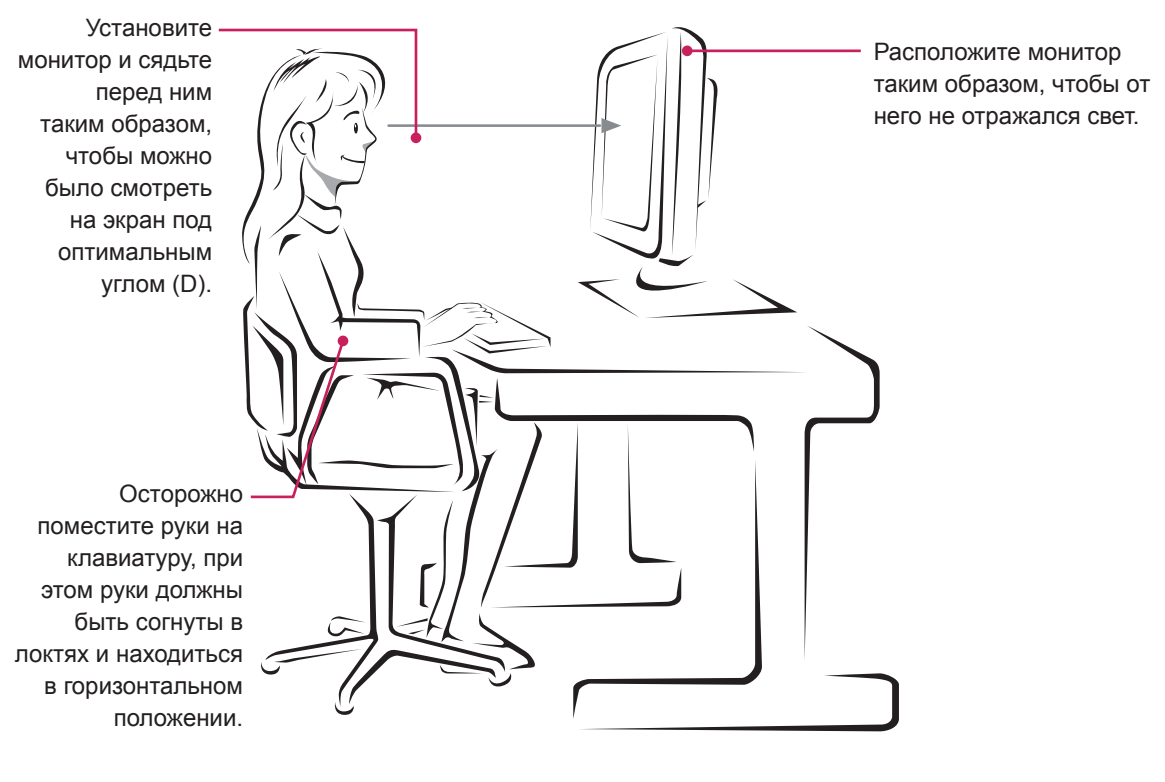

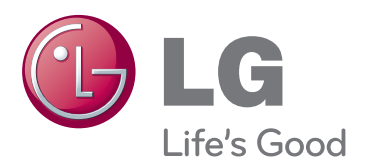

#### **Declaration of Conformity**

Trade Name: LG Model : 22EA63TB,23EA63TB Responsible Party: LG Electronics Inc. Address : 1000 Sylvan Ave. Englewood Cliffs NJ 07632 U.S.A TEL: 201-266-2534

\*above information is only for USA FCC Regulatory

Убедитесь, что вы прочли меры предосторожности перед использованием устройства.

Держите руководство пользователя на компакт-диске под рукой, чтобы обращаться к нему в дальнейшем.

Наименование модели и серийный номер расположен сзади и на одной из сторон изделия. Запишите нижеуказанные данные на случай, если вам потребуется техническое обслуживание. As an ENERGY STAR Partner LGE

МОДЕЛЬ

СЕРИЙНЫЙ НОМЕР

ENERGY STAR is a set of power-saving guidelines issued by the U.S.Environmental Protection Agency(EPA).

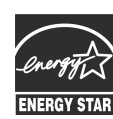

U. S. A.,Inc. has determined that this product meets the ENERGY STAR **ENERGY STAR** quidelines for energy efficiency.